# 通過CLI配置交換機上的鏈路擺動防護設定

#### 目標 Ī

連結翻動是指交換器上的實體介面不斷開啟和關閉(每秒三次或更多),持續至少10秒的情況。常 見原因通常與電纜故障、不受支援或非標準、小型封裝熱插拔(SFP)或其他鏈路同步問題有關。鏈 路抖動的原因可能是間歇性的或永久性的。

在鏈路抖動情況下,鏈路抖動預防機制將交換和網路操作的中斷降至最低。它通過將遇到過多鏈路 擺動事件的埠自動設定為錯誤禁用狀態埠來穩定網路拓撲。此機制還提供時間調試和查詢抖動的根 本原因。系統日誌消息或簡單網路管理協定(SNMP)陷阱被傳送以發出有關鏈路擺動和埠關閉的警報 。僅當系統管理員專門啟用該介面時,該介面才會再次變為活動狀態。

本文提供如何通過交換機的命令列介面(CLI)啟用鏈路擺動防護功能、配置自動錯誤停用恢復設定以 及重新啟用掛起介面的說明。

#### 適用裝置 |韌體版本

- Sx350 | 2.3.5.63(下載<u>最新版本</u>)
- SG350X | 2.3.5.63(下載<u>最新版本)</u>
- Sx550X | 2.3.5.63(下載<u>[最新版本\)](https://software.cisco.com/download/home/286281979)</u>

## 配置鏈路擺動防護設定 Ī

#### 啟用鏈路擺動預防

步驟1.登入到交換機控制檯。預設使用者名稱和密碼為cisco/cisco。如果您已配置新的使用者名稱 或密碼,請改為輸入憑據。

附註:若要瞭解如何通過SSH或Telnet訪問SMB交換機CLI,請按一下[此處。](/content/en/us/support/docs/smb/switches/cisco-small-business-300-series-managed-switches/smb4982-access-an-smb-switch-cli-using-ssh-or-telnet.html)

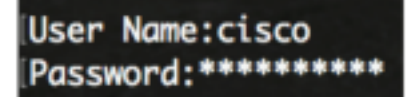

附註:這些命令可能會因交換機的確切型號而異。在本例中,SG550XG-8F8T交換機通過Telnet訪 問。

步驟2.在交換機的特權執行模式下,輸入以下命令進入全域性配置模式:

SG550XG-8F8T#**configure**

步驟3.要全域性啟用將物理介面設定為由於鏈路過度抖動而導致的錯誤禁用狀態,請輸入以下內容 :

```
SG550XG-8F8T(config)#link-flap prevention [enable | disable]
```
附註:如果介面在每秒10秒內經歷三次鏈路擺動(鏈路狀態改變),此命令將關閉乙太網(物理 )介面。

SG550XG-8F8T#configure SG550XG-8F8T(config)#link-flap prevention enable SG550XG-8F8T(config)#

步驟4.(可選)若要停用交換器上的連結翻動防護,請輸入以下內容:

SG550XG-8F8T(config)#**no link-flap prevention**

步驟5.(可選)要在交換機上啟用巨型幀,請輸入以下命令:

SG550XG-8F8T(config)#**port jumbo-frame**

SG550XG-8F8T#configure SG550XG-8F8T(config)#link-flan prevention enable SG550XG-8F8T(config)#port jumbo-frame This setting will take effect only after copying running configuration to startup configuration and resetting the device SG550XG-8F8T(config)#

現在,您應該已經通過CLI成功配置交換機上的鏈路擺動防護設定。

## 配置自動錯誤禁用恢復設定 Ī

要在自動恢復間隔過去後啟用自動重新啟用由於錯誤情況而關閉的埠的功能,請執行以下步驟:

步驟1.在全域性配置模式下,通過輸入以下內容進入介面配置上下文:

SG550XG-8F8T(config)#**errdisable recovery cause link-flapping**

• link-flapping — 啟用鏈路抖動預防錯誤禁用狀態的錯誤恢復機制。

SG550XG-8F8T#configure SG550XG-8F8T(config)#link-flap prevention enable SG550XG-8F8T(config)#port jumbo-frame This setting will take effect only after copying running configuration to startup configuration and resettina the device SG550XG-8F8T(config)#errdisable recovery cause link-flapping  $SG550XG-8F8T(confia)$ 

步驟2.若要設定錯誤停用復原的錯誤復原逾時間隔,請輸入以下內容:

SG550XG-8F8T(config)#**errdisable recovery interval [seconds]**

• seconds — 指定錯誤恢復超時時間間隔(秒)。範圍是從30到86400秒。預設值為300秒。

SG550XG-8F8T(config)#errdisable\_recovery\_cause\_link-flapping SG550XG-8F8T(config)#errdisable recovery interval 600 SG550XG-8F8T(config)#

步驟3.輸入exit命令返回特權執行模式:

SG550XG-8F8T#configure SG550XG-8F8T(config)#link-flap prevention enable SG550XG-8F8T(config)#port\_jumbo-frame This setting will take effect only after copying running configuration to startup configuration and resetting the device SG550XG-8F8T(config)#errdisable recovery cause link-flapping SG550XG-8F8T(config)#errdisable recovery interval 600 SG550XG-8F8T(config)#exit SG550XG-8F8T#

您現在已成功通過CLI在交換機上配置自動錯誤停用恢復設定。

## 重新啟用暫停的介面

要手動重新啟用已關閉的介面,請執行以下步驟:

步驟1。要啟用配置為活動但被系統關閉的介面,請輸入以下內容:

```
SG550XG-8F8T#set interface active [interface-id]
```
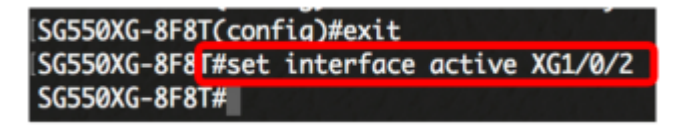

附註:在本例中,埠XG1/0/2被手動重新啟用。

步驟2.(可選)在交換機的特權EXEC模式下,通過輸入以下命令將配置的設定儲存到啟動配置檔案 中:

```
SG550XG-8F8T#copy running-config startup-config
```

```
SG550XG-8F8T#
SG550XG-8F81#copy running-config startup-config
Overwrite file Lstartup-conrigj.... (T/N)[M] {
```
步驟3.(可選)在覆蓋檔案[startup-config]後,按鍵盤上的Y或N選擇「No(否)」。。提示符出現  $\sim$ 

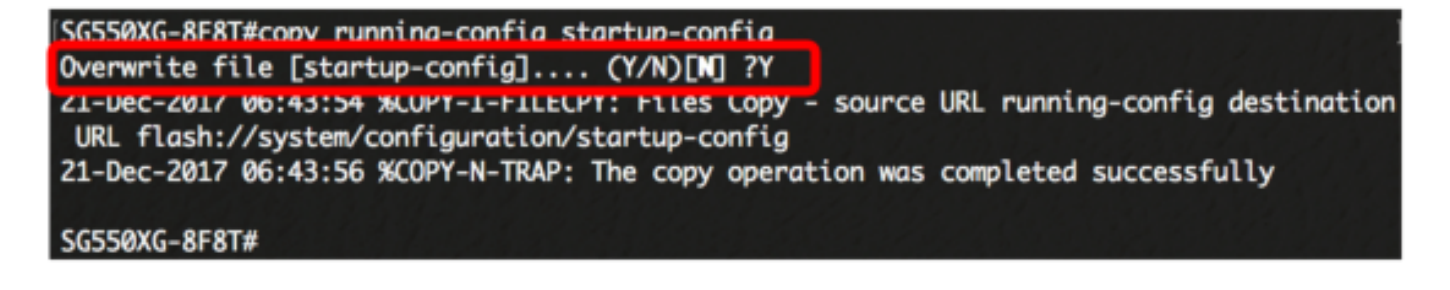

現在,您已通過CLI成功重新啟用交換機上的掛起介面。